# Инструкция **по установке Roblox Studio на Windows**

Создание мультиплеерных игр в Roblox Studio

# 1. Зайдите по [ссылке](https://www.roblox.com/)

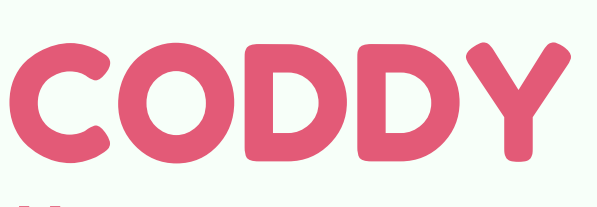

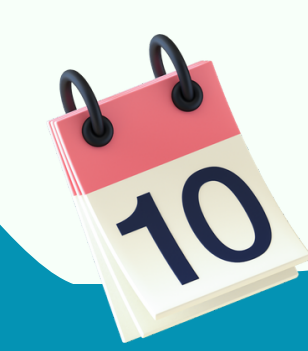

**Международная школа программирования и дизайна**

2. Зарегистрируйте аккаунт:

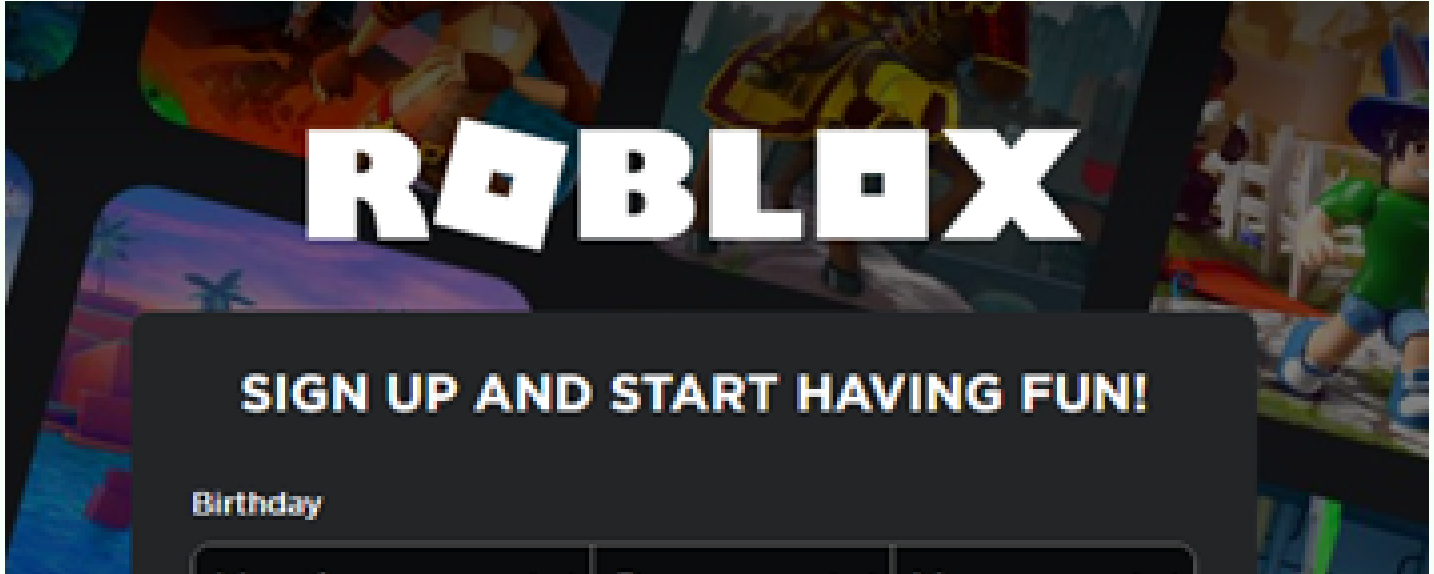

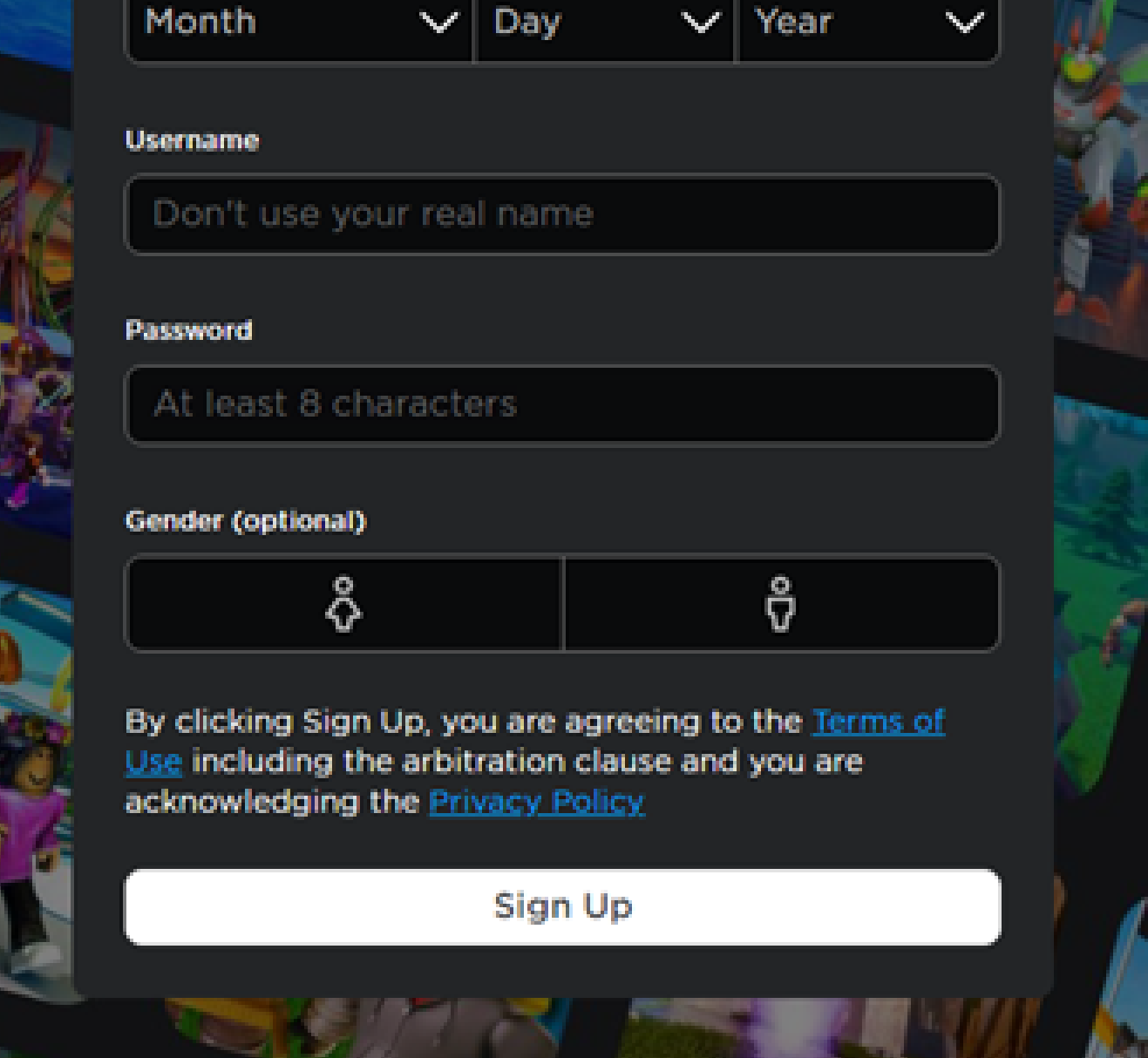

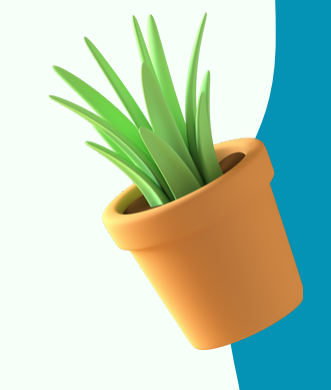

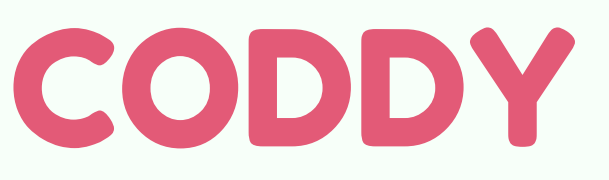

#### 3. Нажмите кнопку "Create"

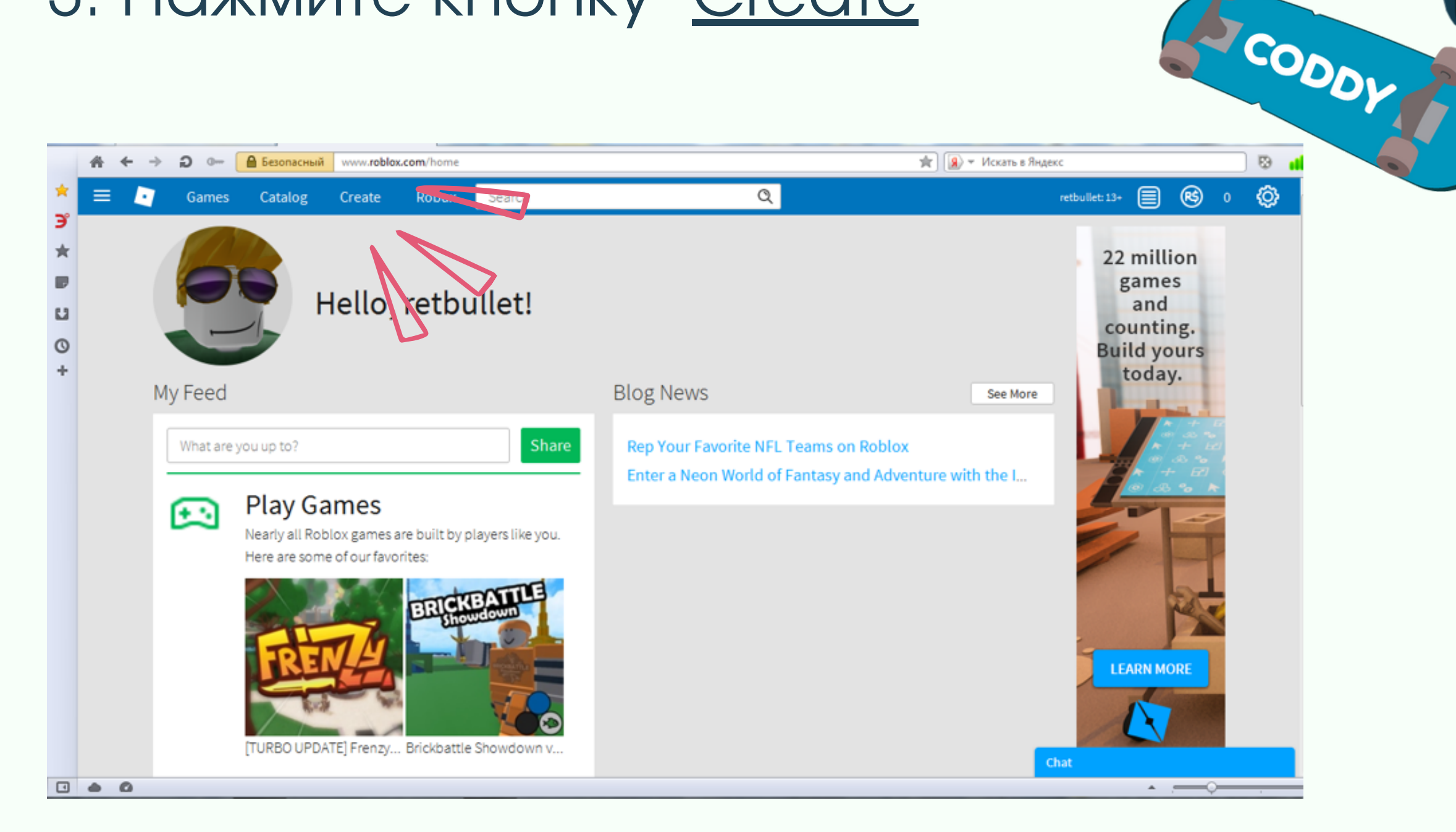

#### 4. Нажмите кнопку "Start Creating"

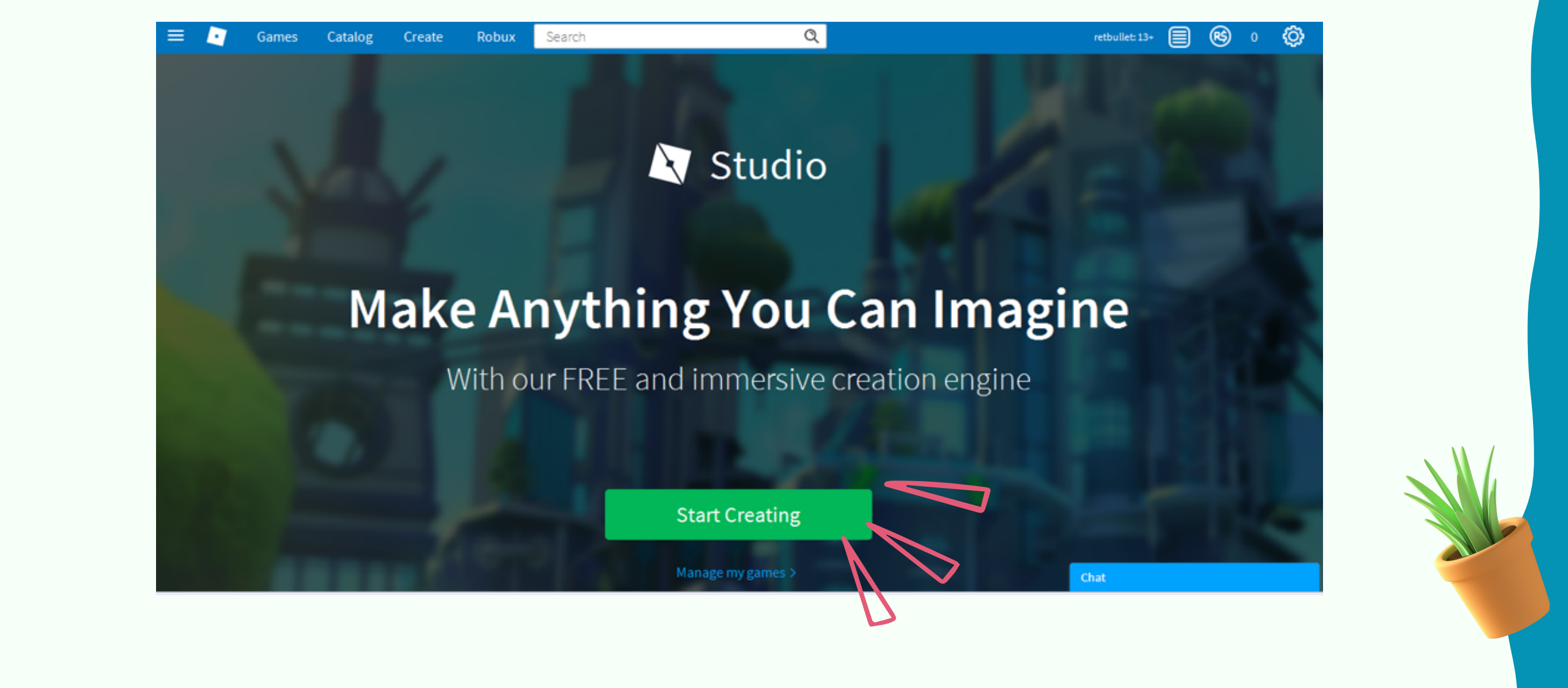

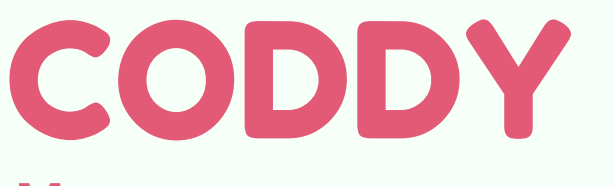

5. Roblox Studio появится на рабочем столе. Далее открываем приложение, нужно будет еще раз ввести логин и пароль:

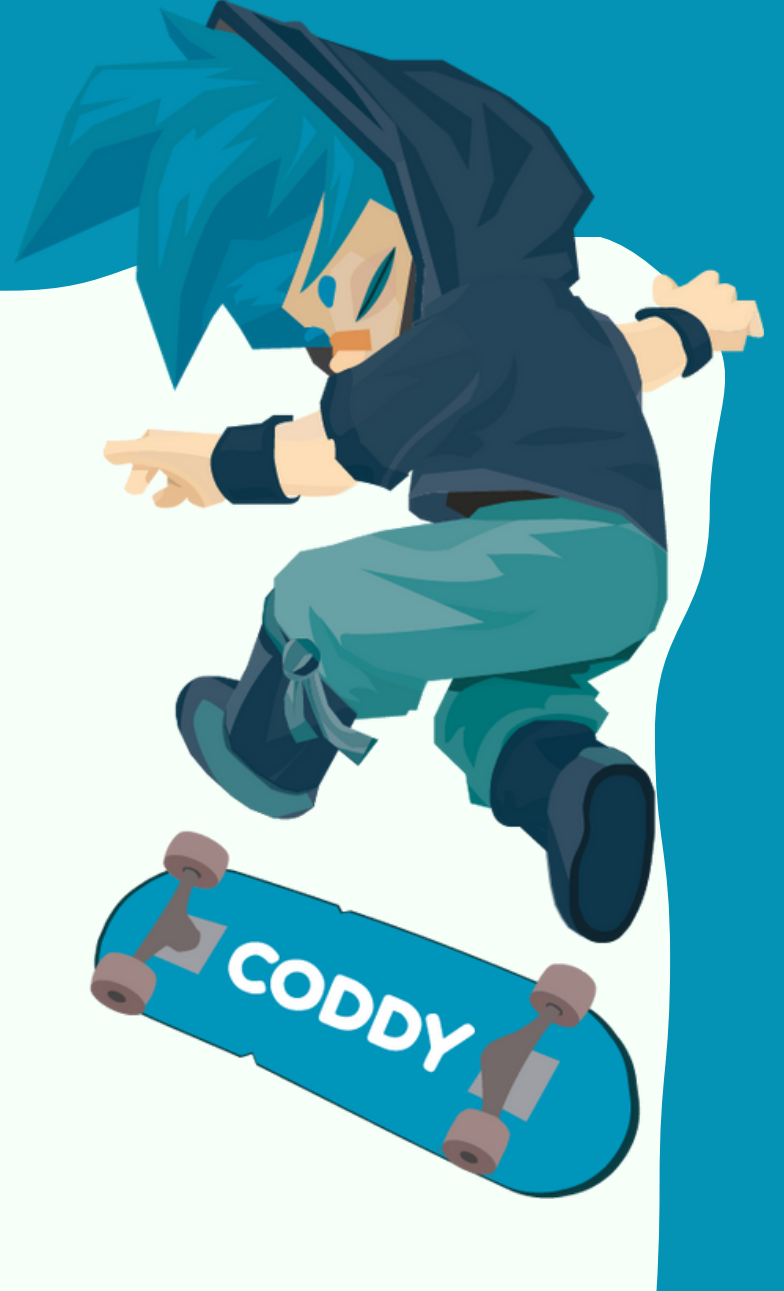

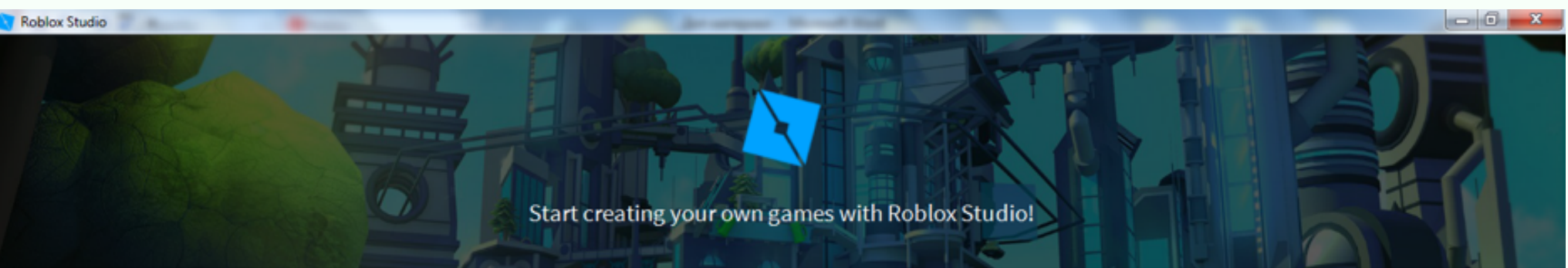

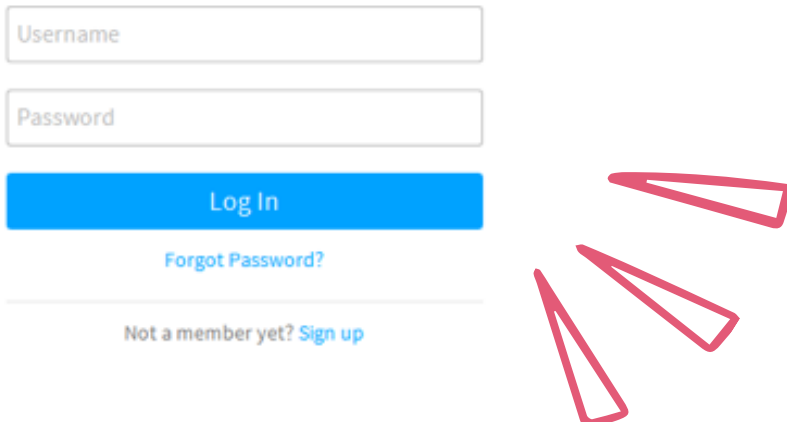

Если вдруг всплывет при входе окно дополнительного входа, то нужно просто перейти в браузер и зайти еще раз в браузере в свой аккаунт, а потом только перейти в сам Roblox.

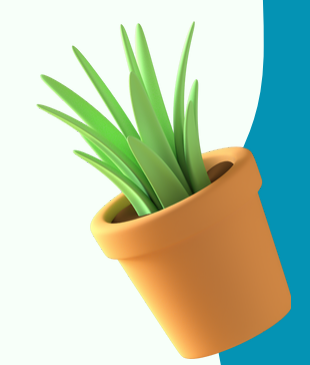

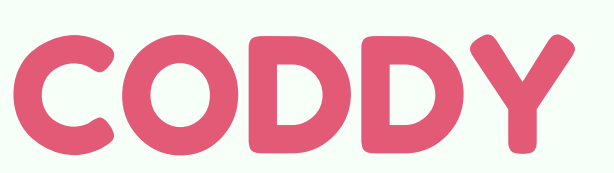

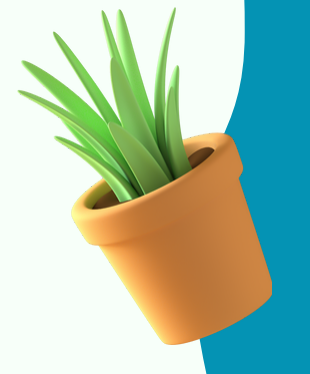

FCODDY

**Международная школа программирования и дизайна**

## **УРА!** Вы зашли в свой аккаунт в Roblox Studio!

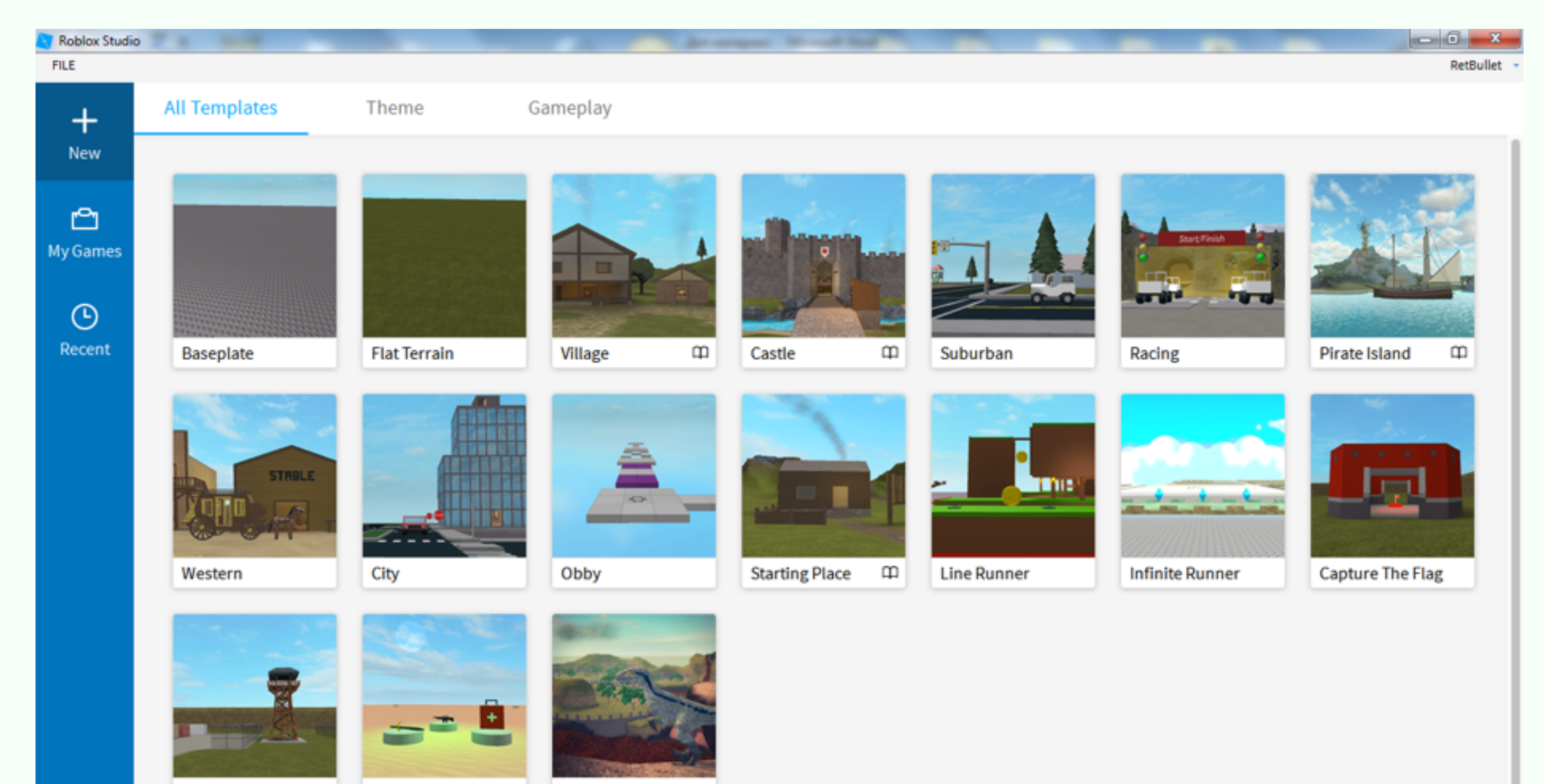

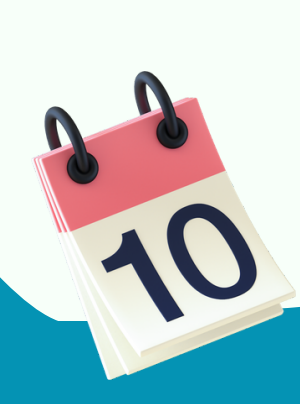

# Инструкция **по установке Roblox Studio на MAC OS**

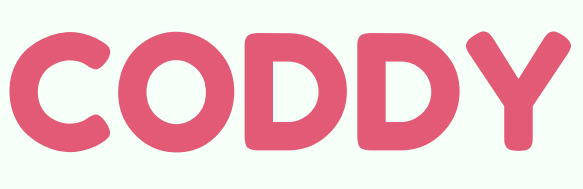

#### После заполнения всех пунктов нажимаем на кнопку Sign Up

**Международная школа программирования и дизайна**

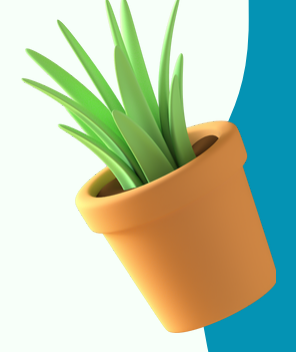

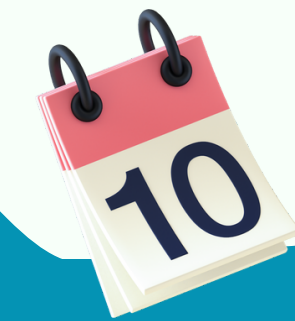

2. Зарегистрируйте аккаунт:

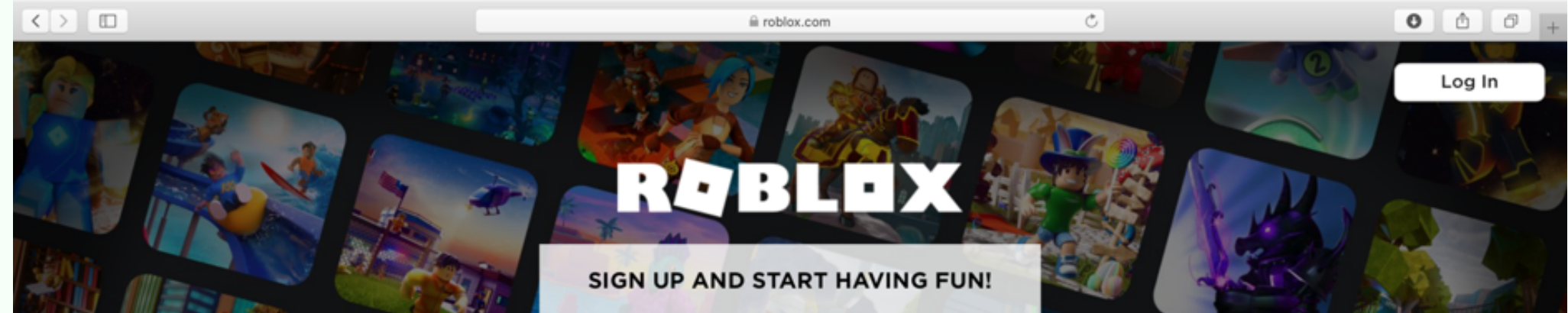

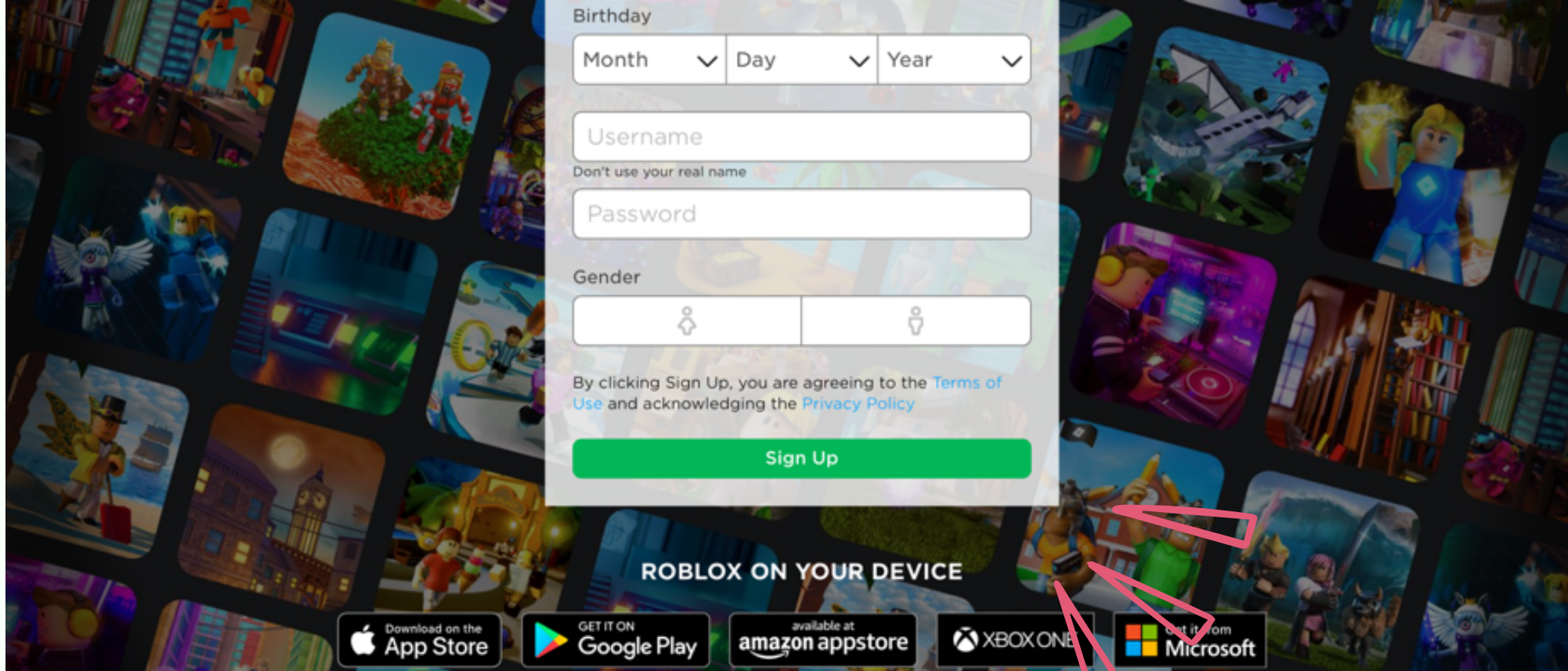

**S** 

Создание мультиплеерных игр в Roblox Studio

#### 1. Зайдите по [ссылке](https://www.roblox.com/)

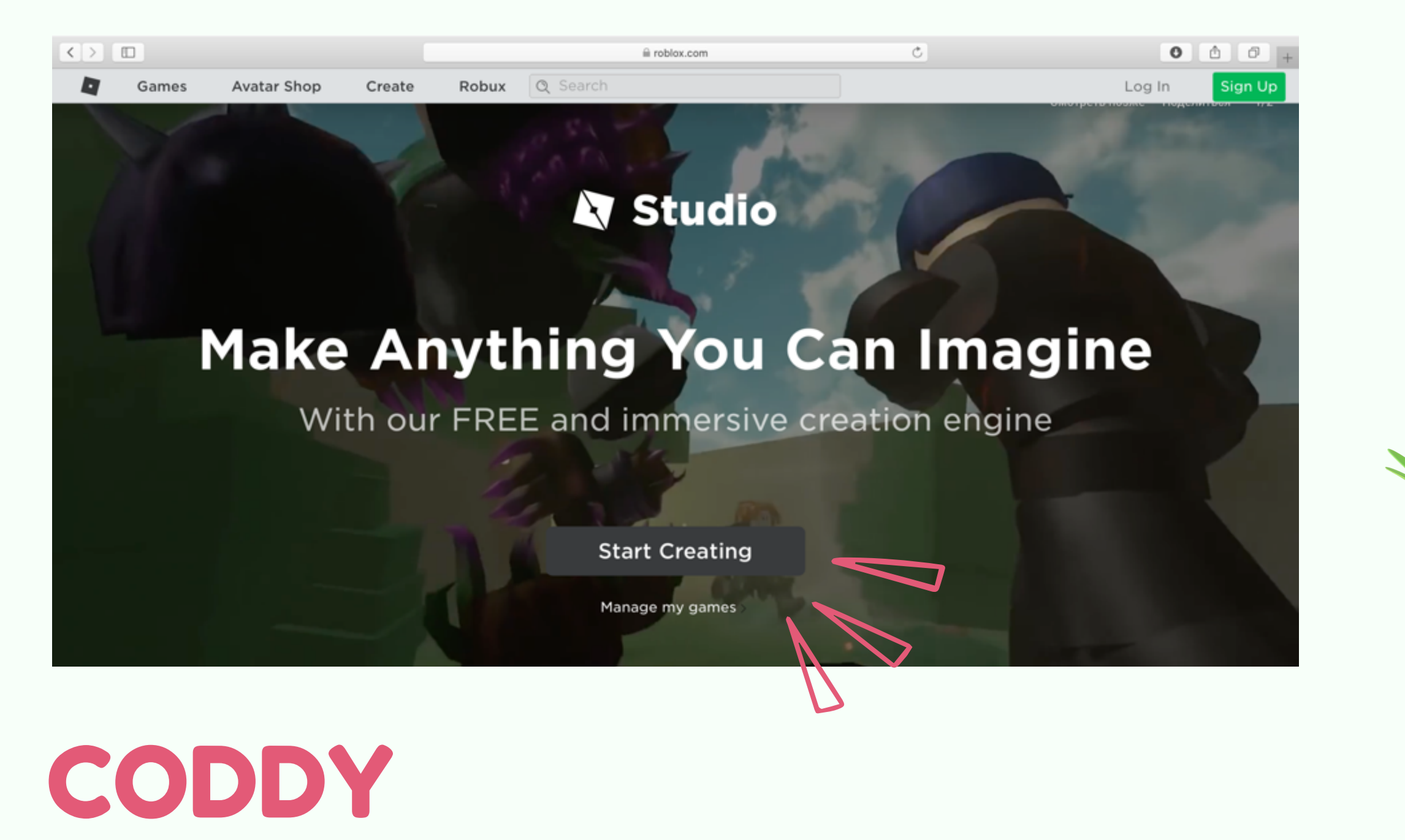

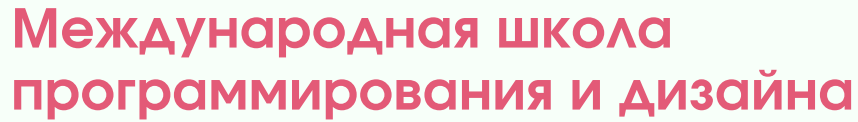

#### 3. Нажмите кнопку "Create"

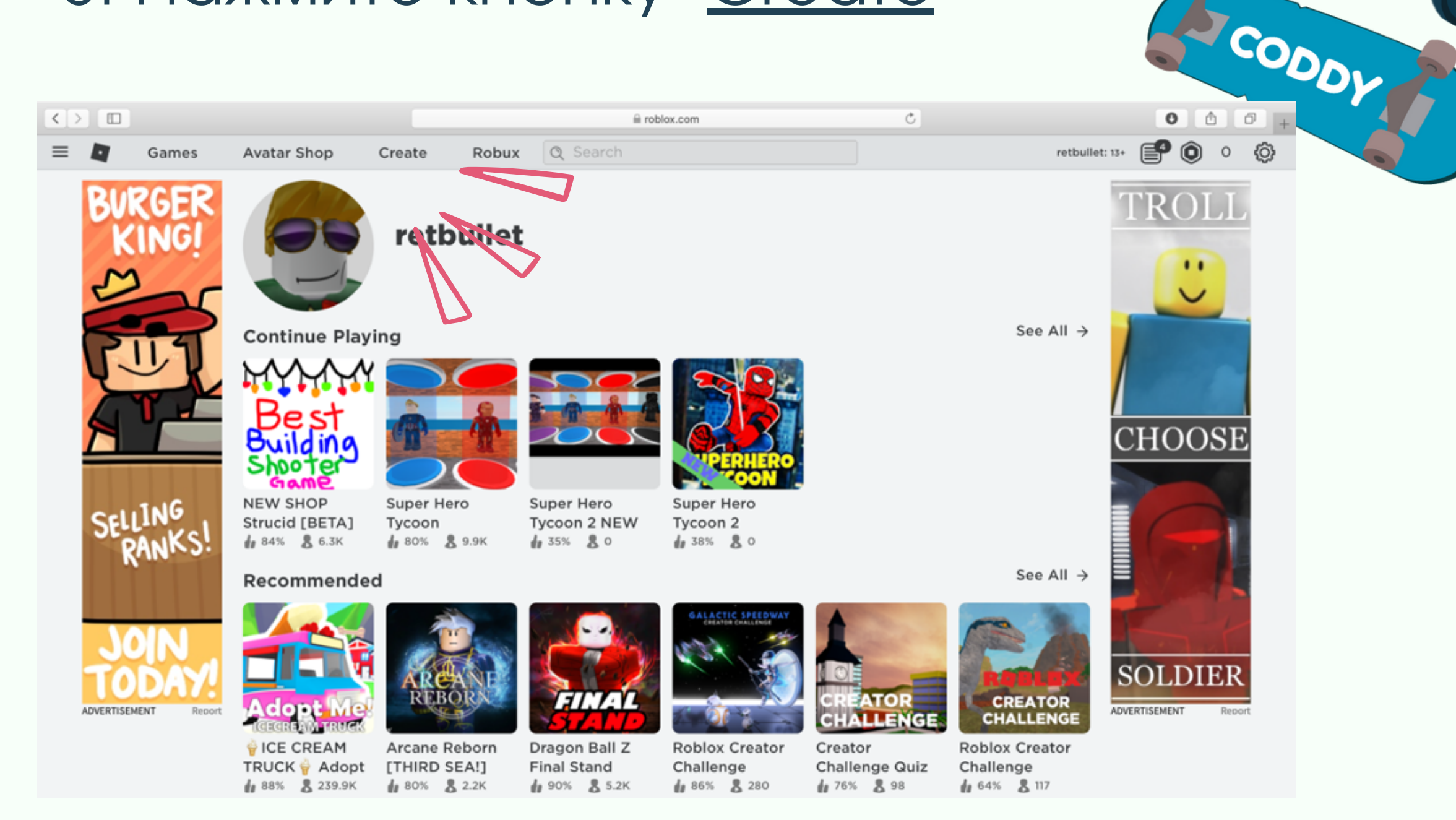

#### 4. Нажмите кнопку "Start Creating"

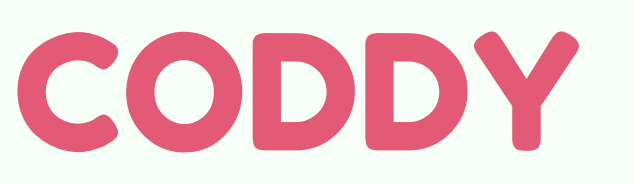

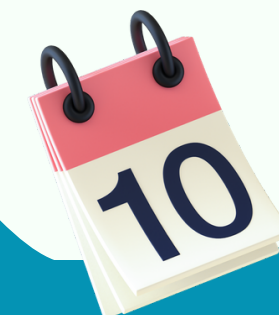

#### 5. Разрешаем скачивание:

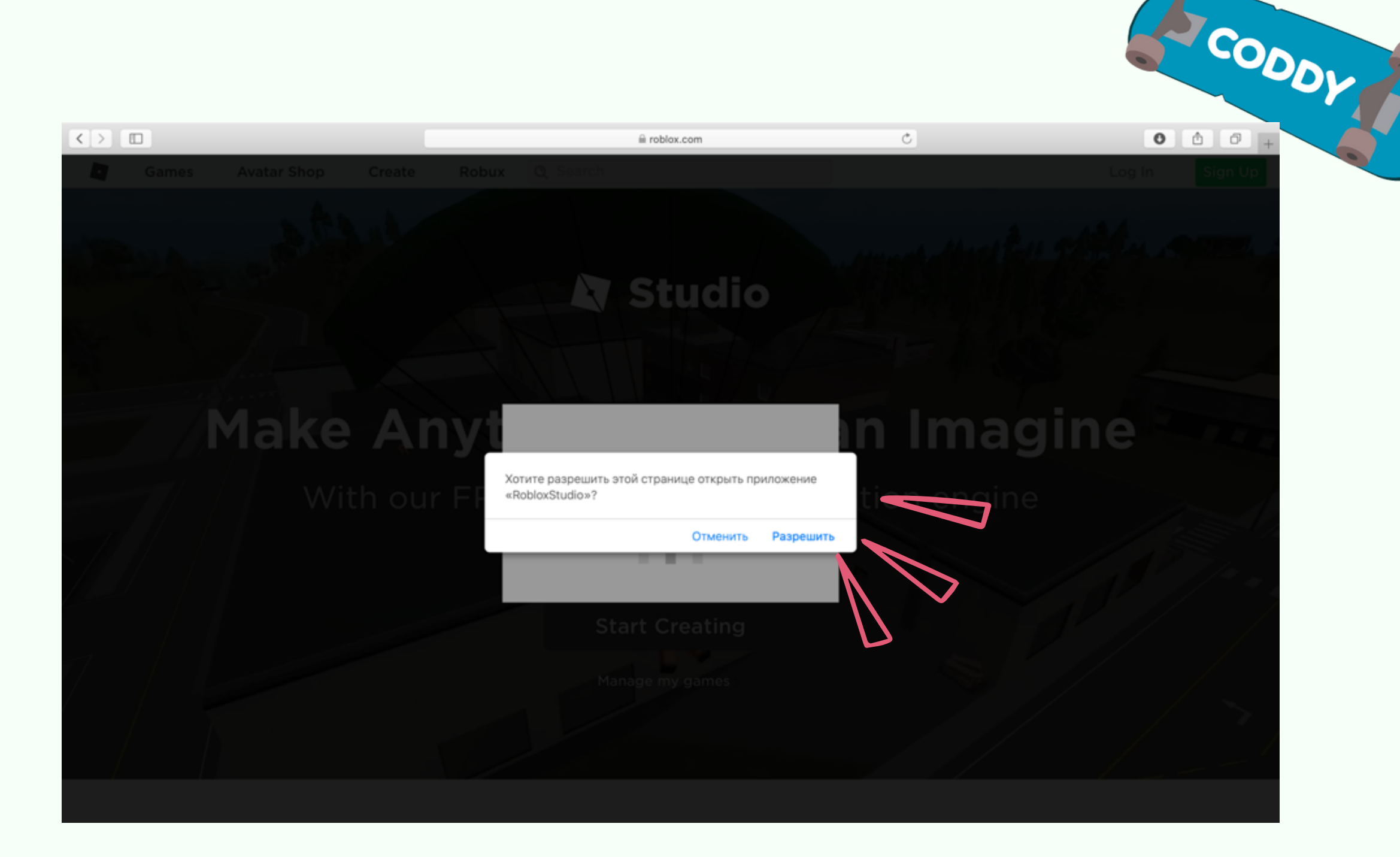

6. Файл сохранится в загрузки, открываем папку загрузок и начинаем установку:

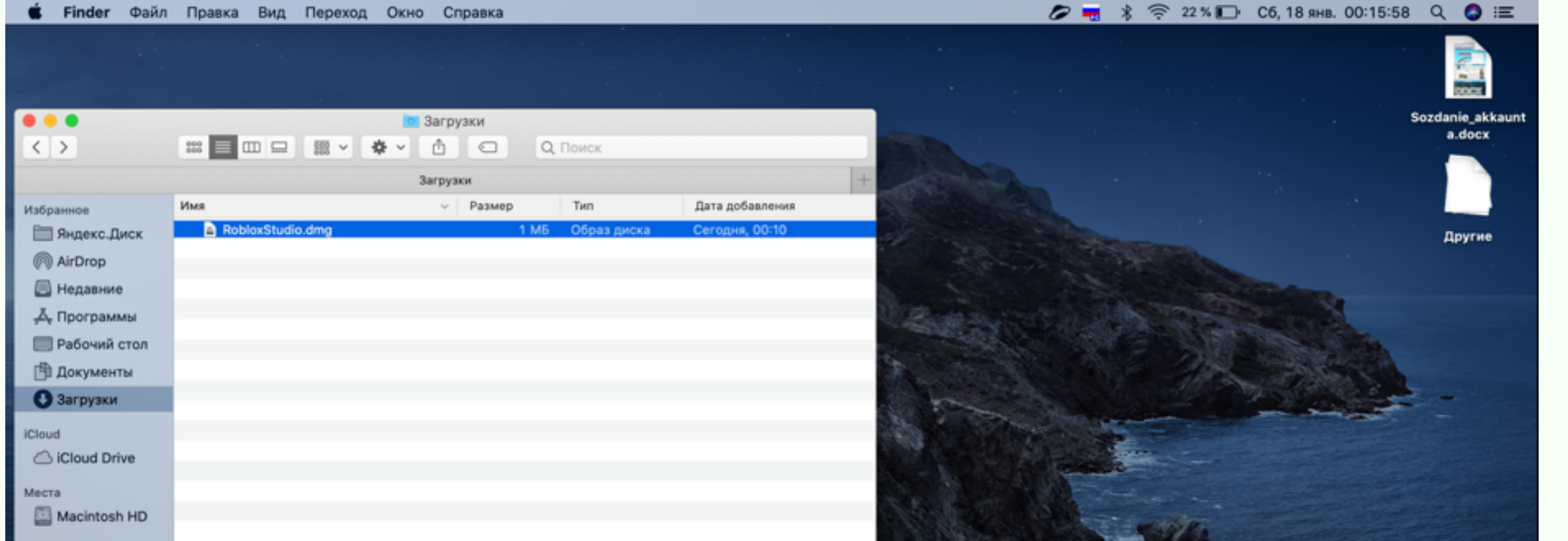

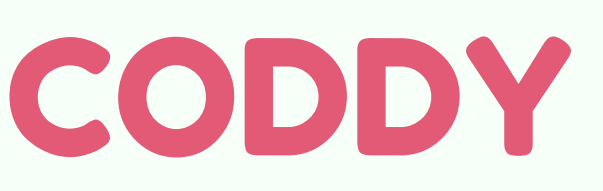

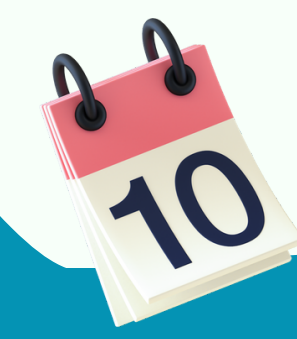

#### 7. Дважды кликаем по иконке Roblox Studio

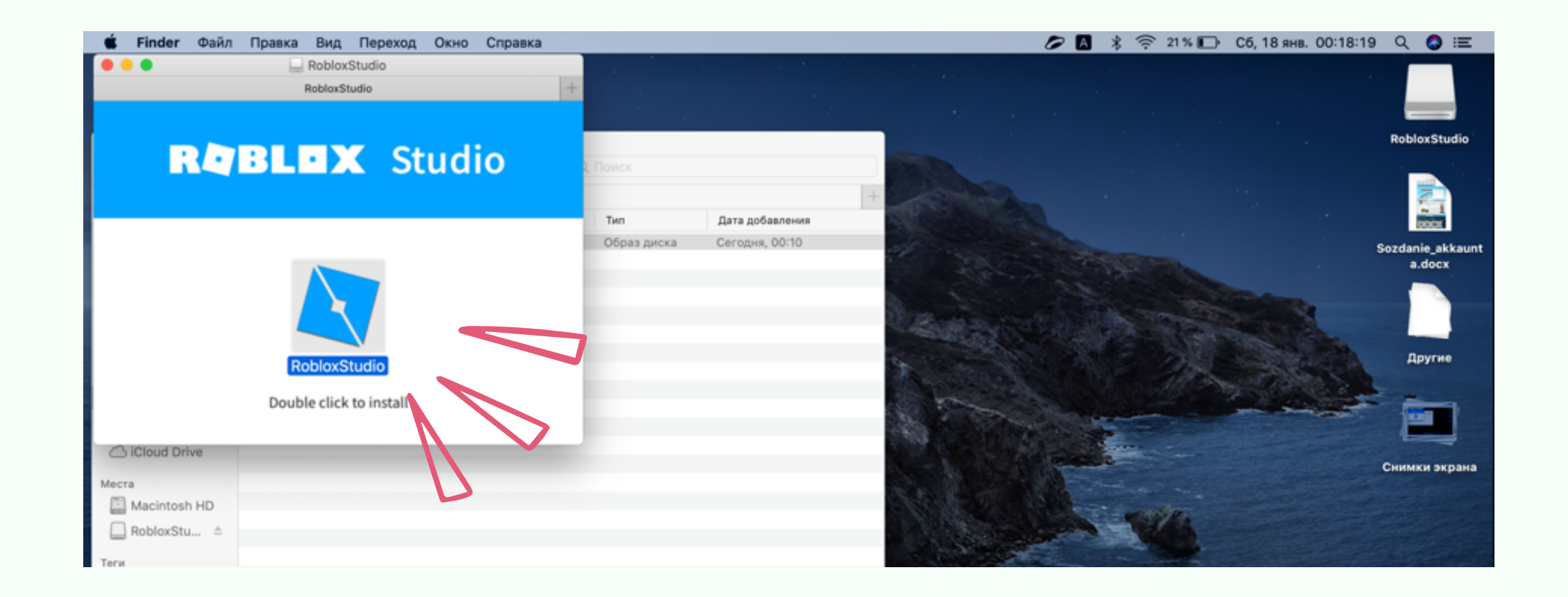

8. Если система не позволит установку от непроверенных разработчиков, то

#### надо зайти в настройки и открыть раздел «Защита и безопасность»:

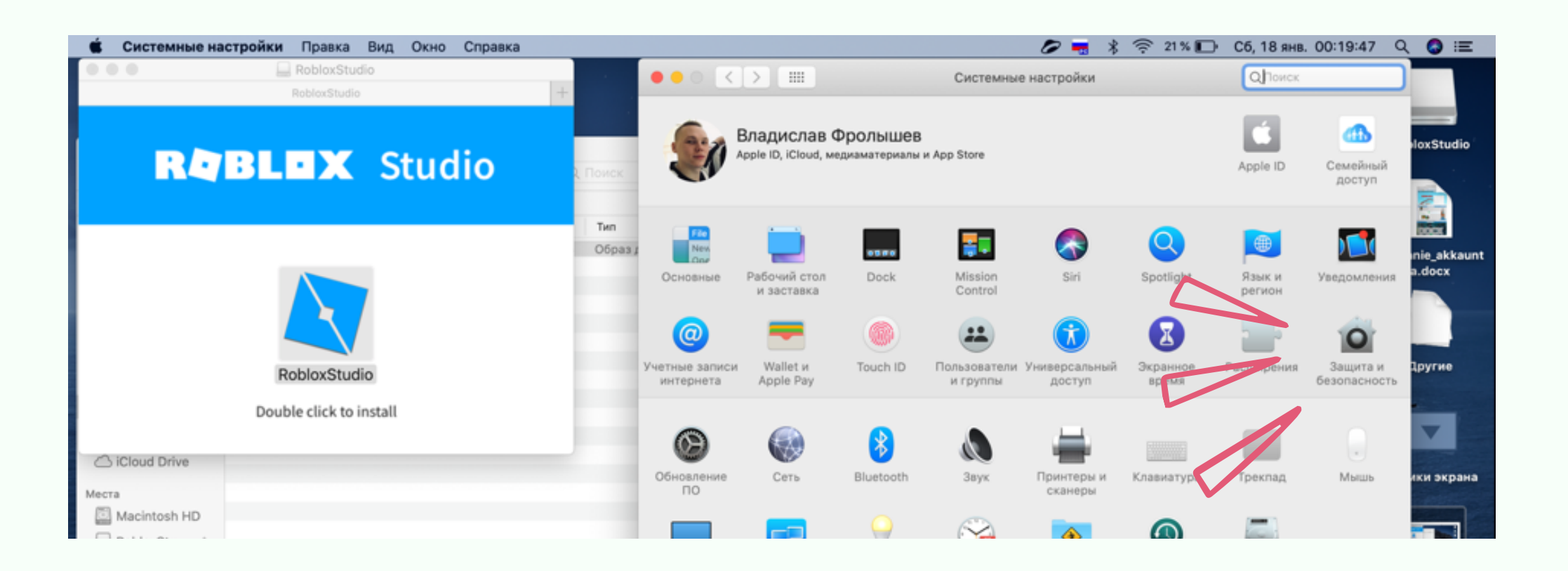

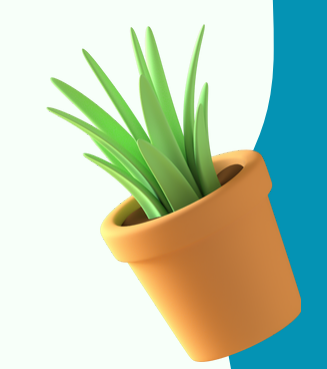

ECODDY

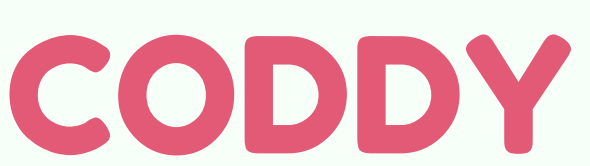

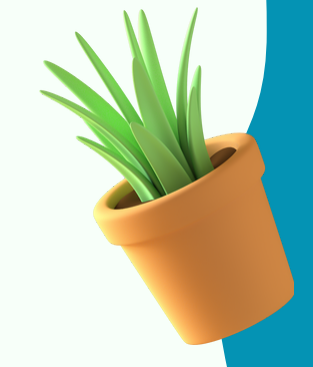

CODDL

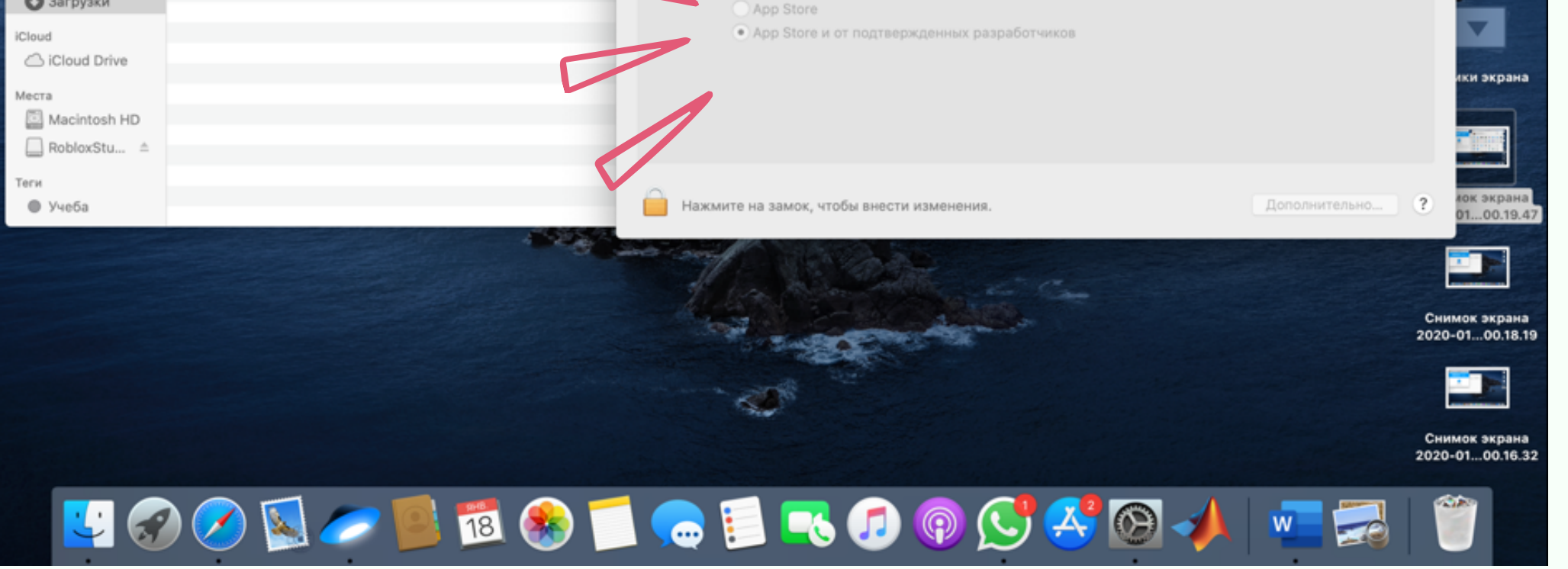

**Международная школа программирования и дизайна**

#### 9. Разрешаем в «Основных» установку данного приложения.

В этом месте будет предупреждение об установке Roblox Studio, именно здесь нужно разрешить установку.

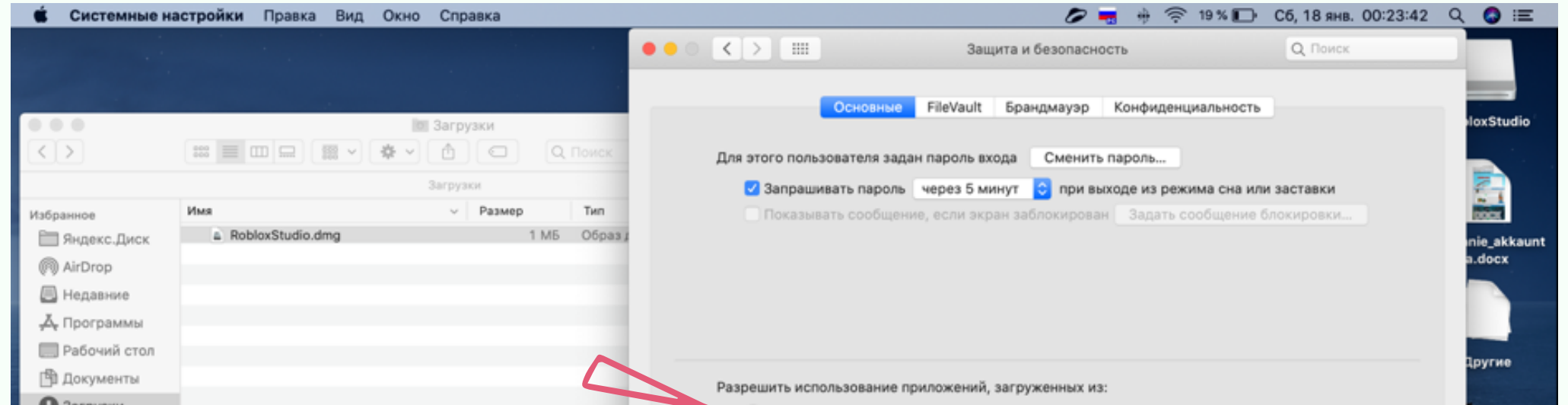

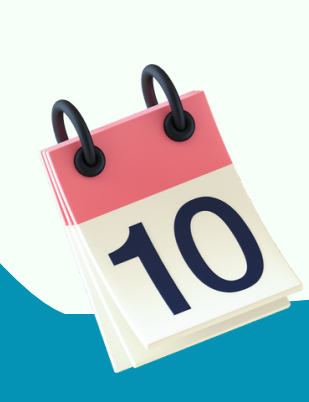

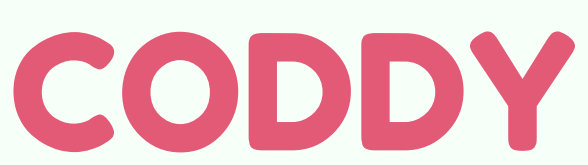

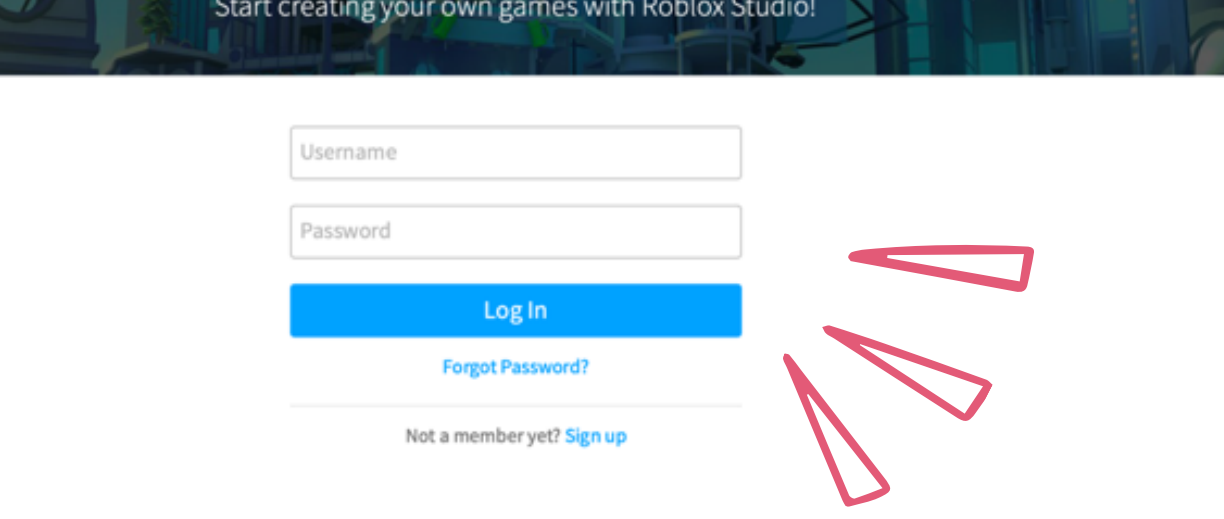

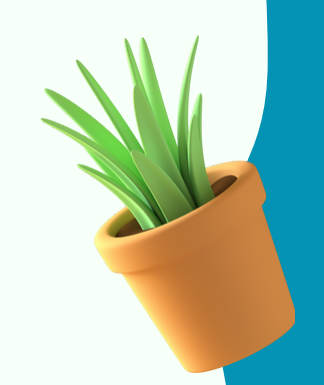

#### 10. Далее продолжаем установку - еще раз дважды кликаем:

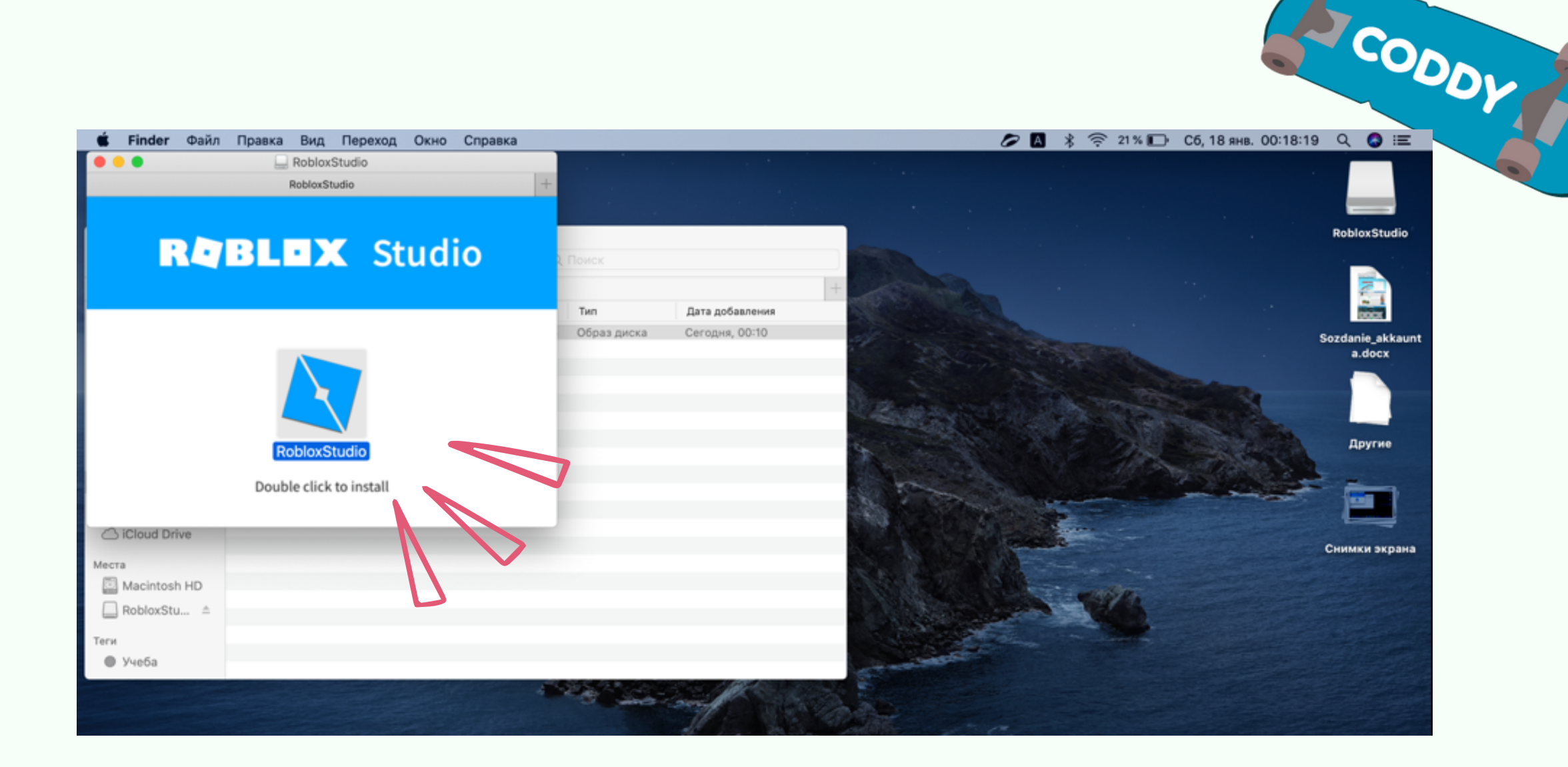

11. После установки откроется Roblox Studio. Нужно ввести свой логин и

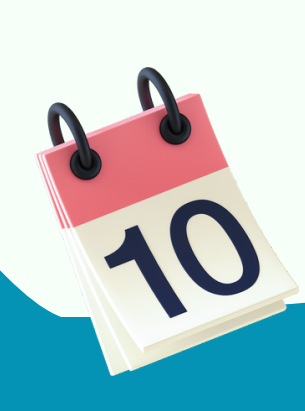

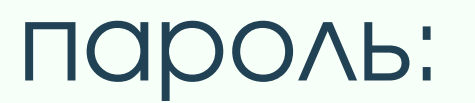

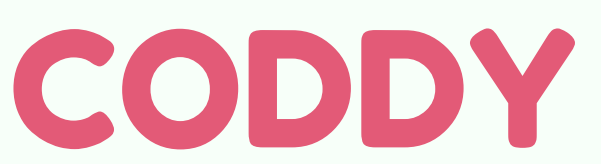

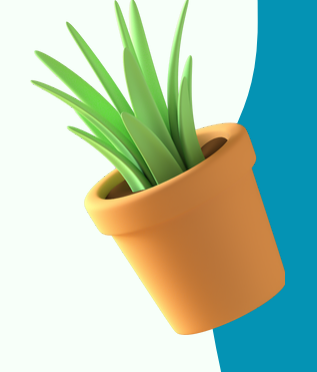

### **УРА!** Вы зашли в свой аккаунт в Roblox Studio!

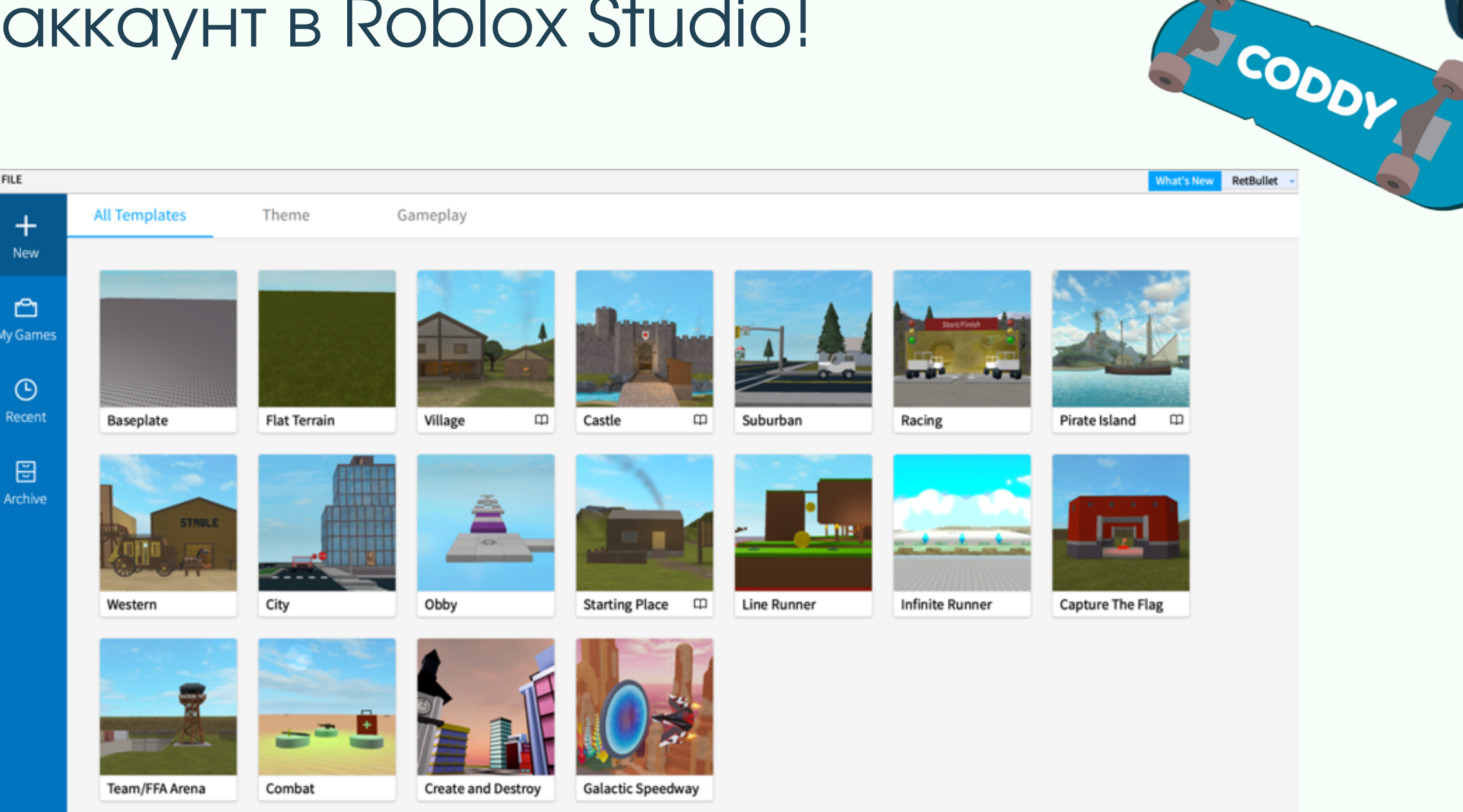

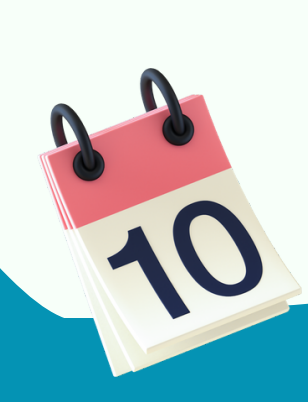